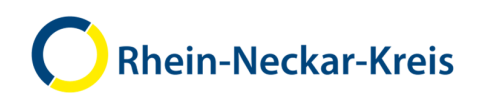

**Manuel MoBio** Biographie mobile pour les nouveaux immigrants dans le district Rhin-Neckar

MoBio.rhein-neckar-kreis.de

Heidelberg, le 30 août 2018

Manuel pour réfugiés - Français

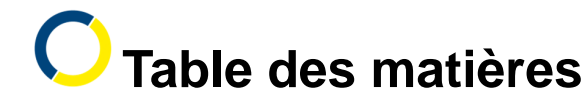

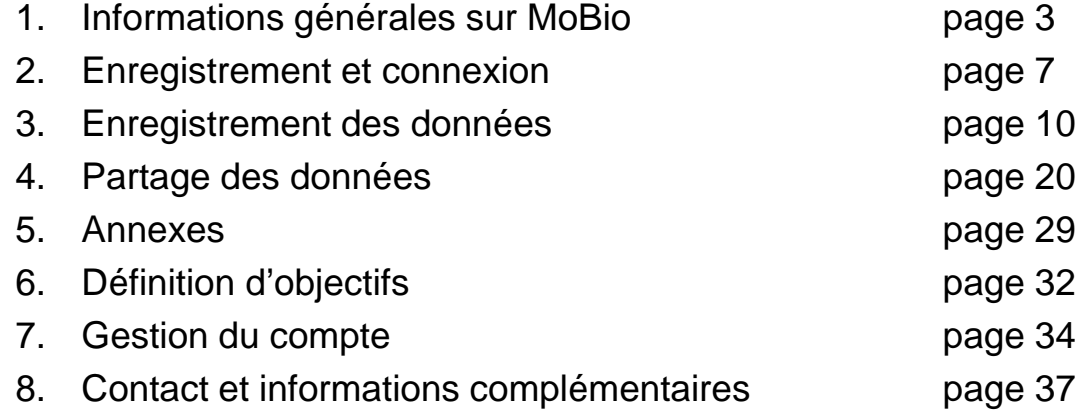

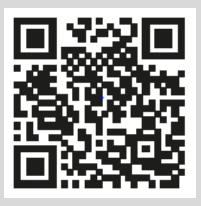

www.rhein-neckar-kreis.de

**1. Informations générales sur MoBio**

www.rhein-neckar-kreis.de

# **1. Informations générales sur MoBio**

#### MoBio (Mobile Biography) est un programme de la direction administrative du district Rhin-Neckar.

- MoBio est un logiciel programmé par la direction technologique de l'information.
- Le département de l'intégration est responsable de MoBio.

#### Comment utiliser MoBio :

- Vous avez besoin d'une connexion Internet.
- MoBio peut être utilisé sur un ordinateur, un ordinateur portable, une tablette ou un smartphone.

**1. Informations générales sur MoBio**

#### MoBio vous soutient dans votre propre plan d'intégration :

- Enregistrer la biographie éducative et professionnelle
- Enregistrer les documents importants et les utiliser dans vos démarches
- Utiliser MoBio seul ou avec d'autres personnes
- Envoyer vos données à d'autres personnes
- Fixer des objectifs pour votre intégration avec votre gestionnaire d'intégration.

#### Protection des données :

- Vos données sont enregistrées par le Landratsamt du district Rhin-Neckar et protégées par cette administration.
- Personne ne peut voir vos données sans votre consentement.
- MoBio est conforme au règlement de base sur la protection des données (EU-DSGVO).

www.rhein-neckar-kreis.de

### **1. Informations générales sur MoBio**

#### Structure des données

#### Les données suivantes peuvent être enregistrées sur MoBio :

- Données personnelles
- Famille : enfants et partenaires
- **Formation**
- **Profession**
- **Langue**
- Vie quotidienne

#### Accès aux données

#### Vous pouvez transmettre vos données à ces personnes :

- Conseiller social (hébergement temporaire) : accès (presque) illimité
- Gestionnaire de l'intégration (hébergement consécutif) : accès (presque) illimité
- Délégué à l'intégration (hébergement consécutif) : accès limité
- Agence pour l'emploi/agence de recrutement : lecture limitée
- Employeur : lecture limitée
- École de langues : lecture limitée
- HWK (Ch. des métiers), IHK (Ch. du commerce), ikubiz (Centre de form. interc.) : lecture limitée
- RNK Coordination des cours de langues VwV : lecture limitée

### **2. Enregistrement et connexion**

7

# **2. Enregistrement et connexion**

- ouvrir https://mobio.rhein-neckar-kreis.de.
- Cliquez sur « Enregistrer » (1), puis choisissez une langue pour la politique de confidentialité (2).

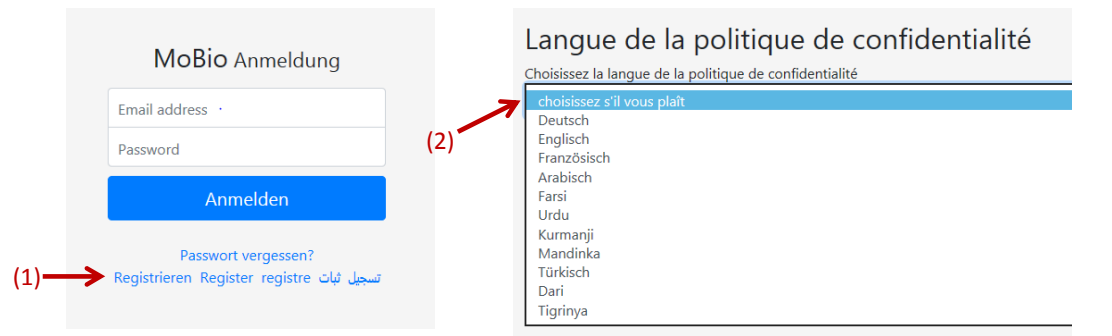

• Lisez la déclaration de consentement dans votre langue maternelle - cliquez sur « Télécharger le fichier » (3) - puis cochez la case (4) et cliquez sur « accepter » (5).

#### Politique de confidentialité

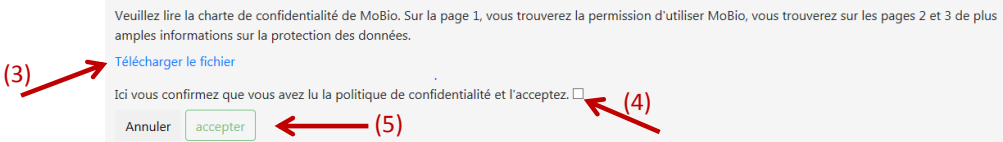

## **2. Enregistrement et connexion**

• Remplissez les champs (1). Vous recevrez alors un e-mail. Lisez le courriel (2). Activez ensuite le compte via le lien (3) indiqué dans l'e-mail.

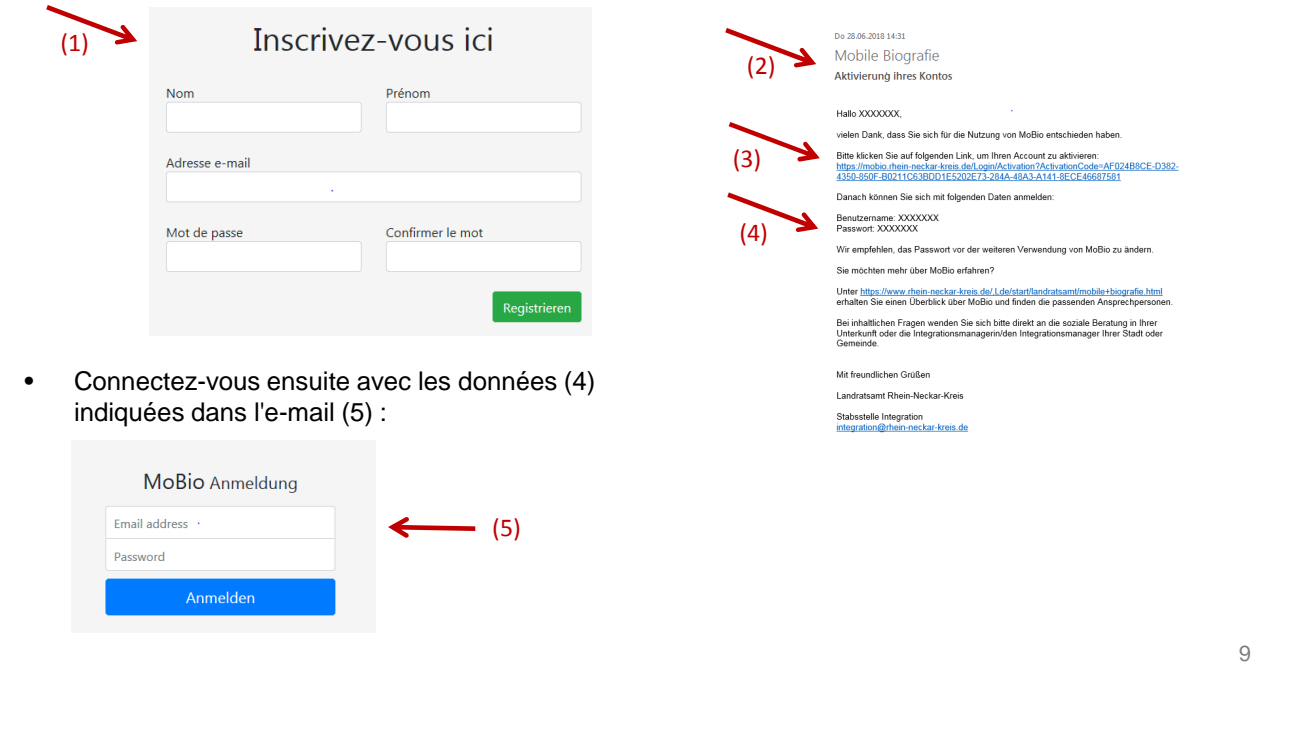

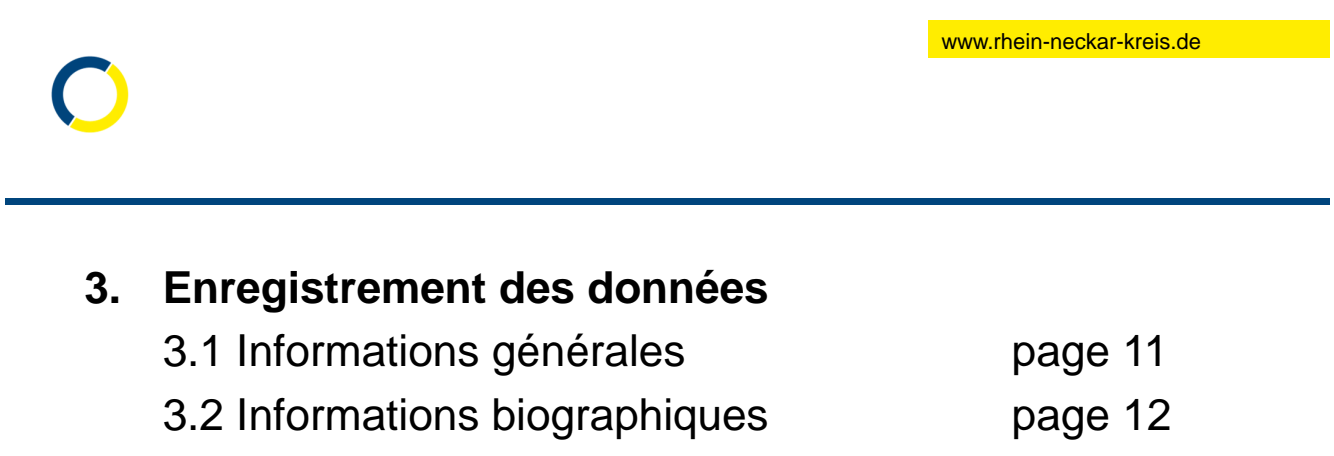

- 3.3 Notes privées page 17
- 3.4 Historique page 19

#### **3.1 Informations générales**

- La sauvegarde des informations permet d'obtenir une vue d'ensemble de vos données. C'est important lorsque vous parlez aux autorités, aux administrations ou aux entreprises.
- Vous pouvez envoyer certaines de ces informations à d'autres personnes (autorités, administrations, etc.) (voir chapitre Partage des données). Ces services peuvent alors plus facilement vous aider.
- Vous pouvez sauvegarder des documents tels que des certificats ou le curriculum vitae sur MoBio (voir chapitre Annexes). Cela vous aidera à mettre de l'ordre dans vos documents officiels.
- Lorsque les gestionnaires de l'intégration ou le conseiller social travaillent avec MoBio : vous pouvez voir ce qu'on vous a écrit.
- **Important** : vous ne pouvez entrer les réponses sur la première page des « Données personnelles » (nom, âge, sexe) qu'**une seule fois**. Les changements peuvent alors être apportés par le conseiller social (travailleur social du Landratsamt), les gestionnaires et délégués à l'intégration dans les communes.
- Il en va de même pour la première page concernant votre partenaire et chaque enfant

www.rhein-neckar-kreis.de

### **3. Enregistrement des données**

#### **3.2 Informations biographiques**

• En cliquant sur la zone concernée (1), une fenêtre s'affiche. Ici, vous pouvez répondre à des questions - par exemple, dans le domaine de la formation (2).

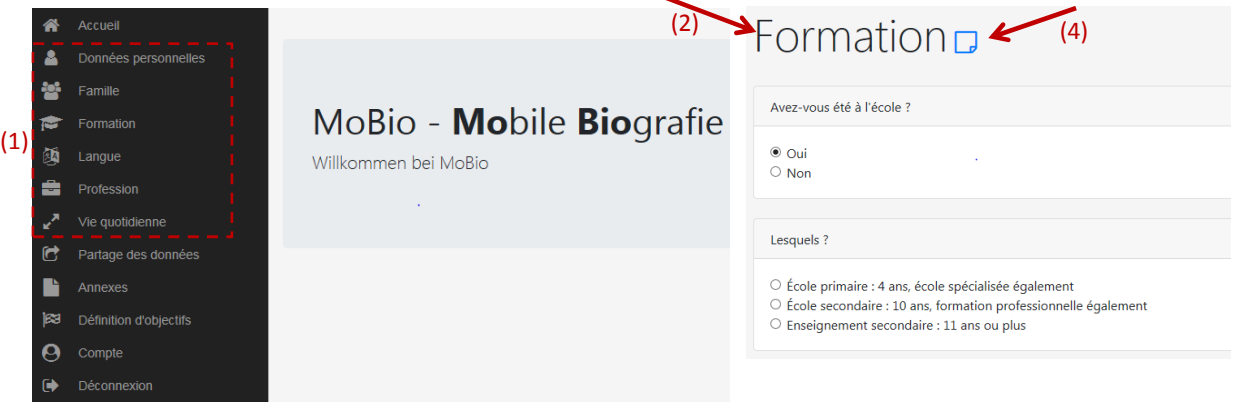

- Cliquez sur « Suivant » (3) pour sauvegarder les données.
- Sous (4) vous pouvez faire une note privée pour chaque domaine. Personne ne peut la lire !

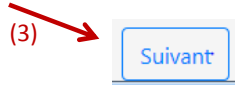

#### **Autres domaines**

- Vous pouvez également répondre à des questions des domaines famille, formation, langue, profession et vie quotidienne.
- Les pages se ressemblent toujours.
- MoBio est également disponible en arabe, farsi, français et anglais. Mais nous vous demandons de remplir toujours les textes libres en allemand ou en anglais. Les textes libres ne sont pas traduits par MoBio.

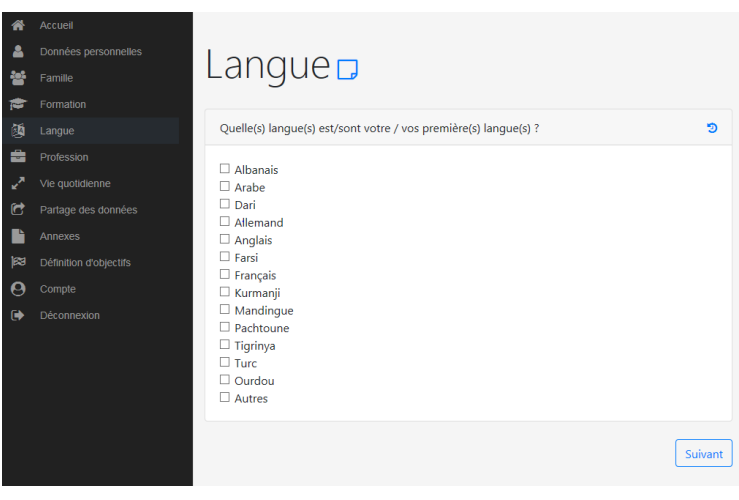

13

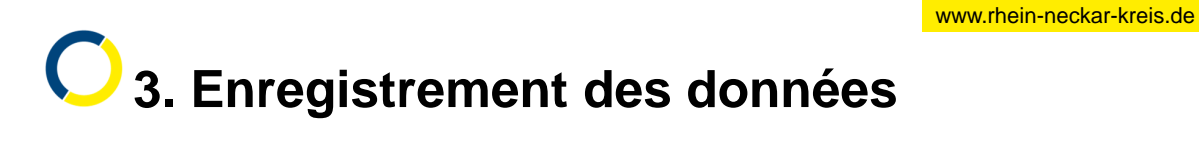

#### **Domaines partenaire et enfants :**

- Les domaines des partenaires et enfants sont un peu différents :
- Ici, vous devez d'abord ajouter un partenaire (1) ou un enfant (2) à la vue d'ensemble.
- Nous vous montrerons comment cela fonctionne en prenant les enfants comme exemple dans les pages suivantes.

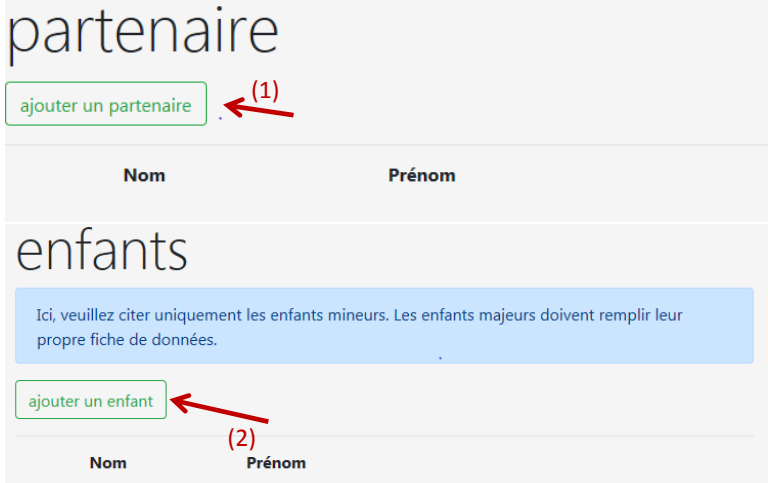

#### **Ajouter un enfant :**

• Cette fenêtre s'affiche (1). Remplissez les champs. Cliquez ensuite sur « Suivant » (2).

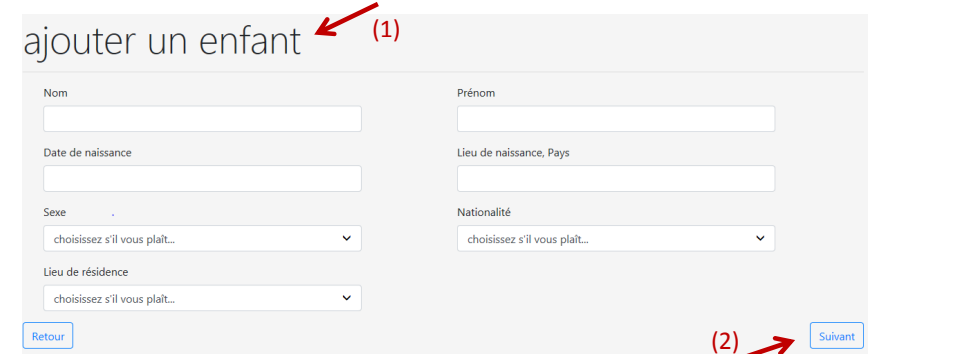

Les données sont sauvegardées. Vous pouvez ensuite répondre aux questions concernant l'enfant.

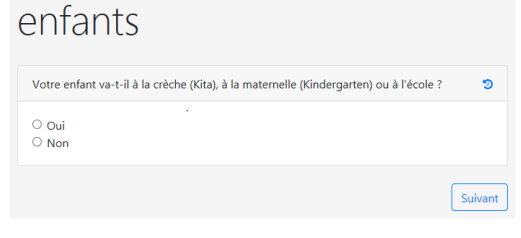

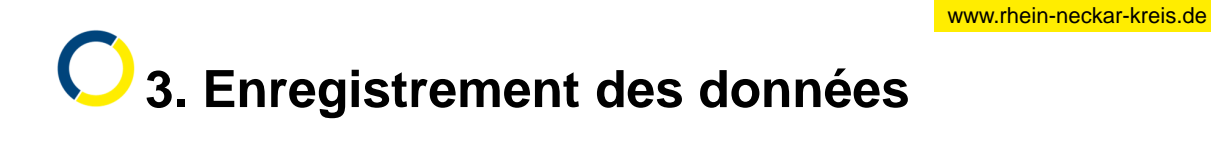

#### **Vue d'ensemble des enfants :**

• Vous pouvez alors voir l'enfant dans la vue d'ensemble (1) :

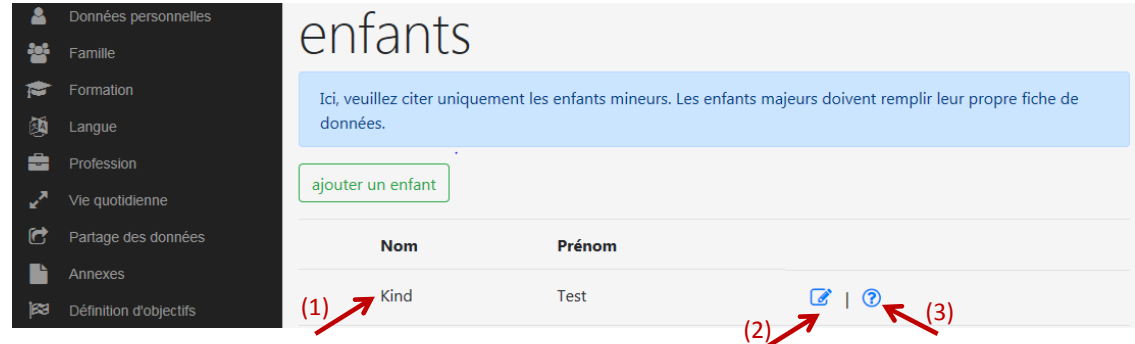

- Vous pouvez voir les données personnelles de l'enfant sous (2). Une fois que vous avez renseigné ces champs, seul le conseiller social ou le gestionnaire de l'intégration peut modifier vos données personnelles.
- Sous (3), vous pouvez voir et répondre aux autres questions. Vous pouvez toujours modifier ces réponses.

15

# **3. Enregistrement des données**

**3.3 Notes privées**

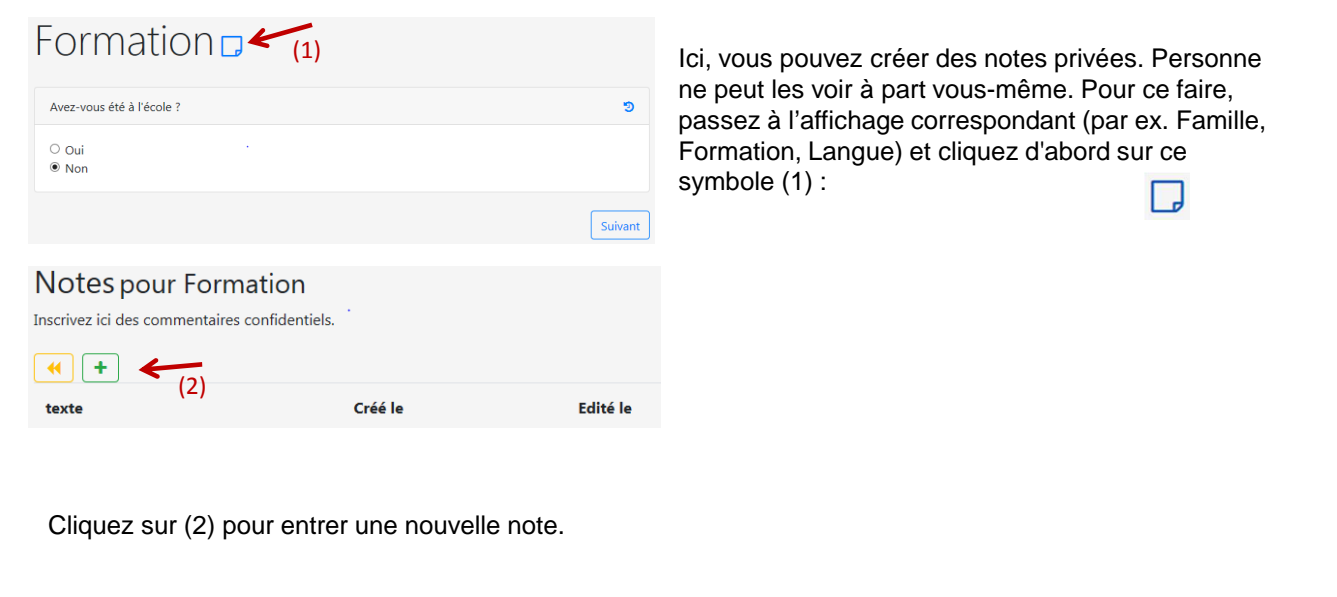

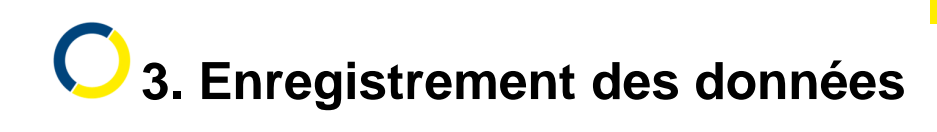

#### **3.3 Notes privées**

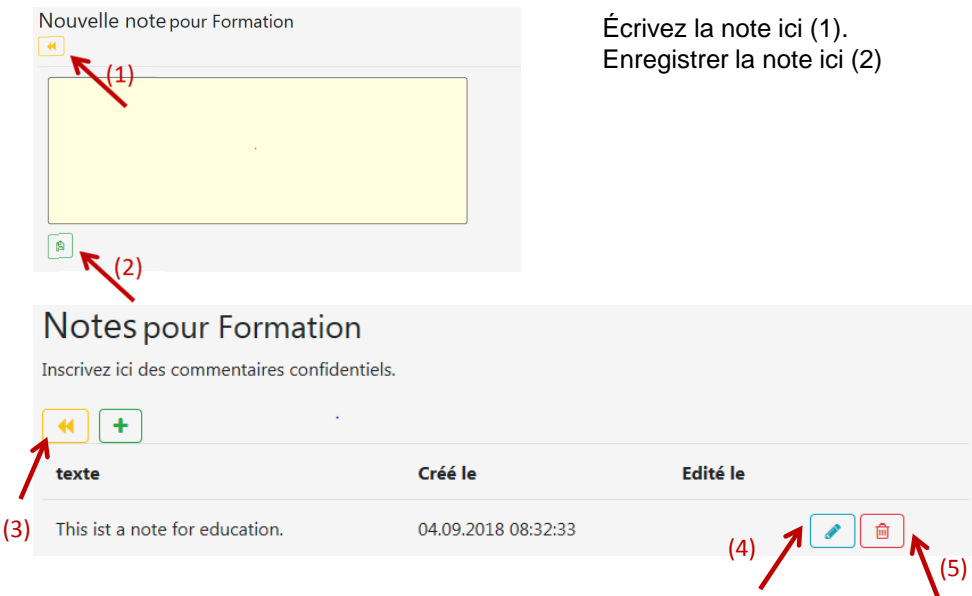

Ici (3) vous revenez en arrière.

Ici (4) vous modifiez une note.

Ici (5) vous effacez une note.

#### **3.4 Historique : qui a écrit quoi ?**

- Vous pouvez afficher un historique pour chaque question.
- Cliquez sur le symbole bleu (1).
- Vous pouvez voir qui a donné quelle réponse (2) et quand une réponse a été effacée (3).

#### Formation $\Box$ Avez-vous été à l'école  $(1)$  $\frac{1}{2}$  Oui<br>  $\frac{1}{2}$  Nor Lesquels Historique  $\begin{array}{l} \bigcirc \text{ École primaire : 4 ans, école spécialisée ég}\\ \bigcirc \text{ École secondaire : 10 ans, formation profe}\\ \bigcirc \text{Enseignement secondaire : 11 ans ou plus} \end{array}$ Réponse GültigBis **Nom BiKo Test** Nor 04.09.2018 08:34:50 **BiKo Test** Oui  $(3)$  (2) 19 www.rhein-neckar-kreis.de

### **4. Partage des données**

- 4.1 Informations générales **page 21**
- 4.2 Partage des données avec la commune page 22
- 4.3 Partage des données aux acteurs page 25

# **4. Partage des données**

#### **4.1 Informations générales**

- Par le partage des données, vous envoyez des informations de MoBio aux autorités, aux administrations et autres. Les personnes peuvent alors plus facilement vous aider.
- MoBio n'envoie que les informations importantes à la personne sélectionnée :
	- o Pour les écoles de langue, par exemple, des informations sur les cours et le niveau de langue
	- o Pour l'Agence pour l'emploi et le Jobcenter, par exemple, des informations sur l'emploi.
- Avant d'envoyer ces informations, vous devez lire et accepter la déclaration de confidentialité dans votre langue maternelle. Celle-ci indique également quelles informations sont transmises.
- **Important :** si vous partagez MoBio pour le gestionnaire de l'intégration des communes et le conseiller social (assistant social, Landratsamt), ils peuvent voir vos données et faire des notes dans MoBio.
- Les délégués à l'intégration des communes peuvent seulement modifier vos données personnelles, mais non les autres.

www.rhein-neckar-kreis.de

## **4. Partage des données**

#### **4.2 Partage des données avec les communes**

• Vous pouvez partager des données avec les communes (1). Pour ce faire, sélectionnez (2) « Commune », puis votre lieu de résidence (commune) (3) et ensuite le destinataire des

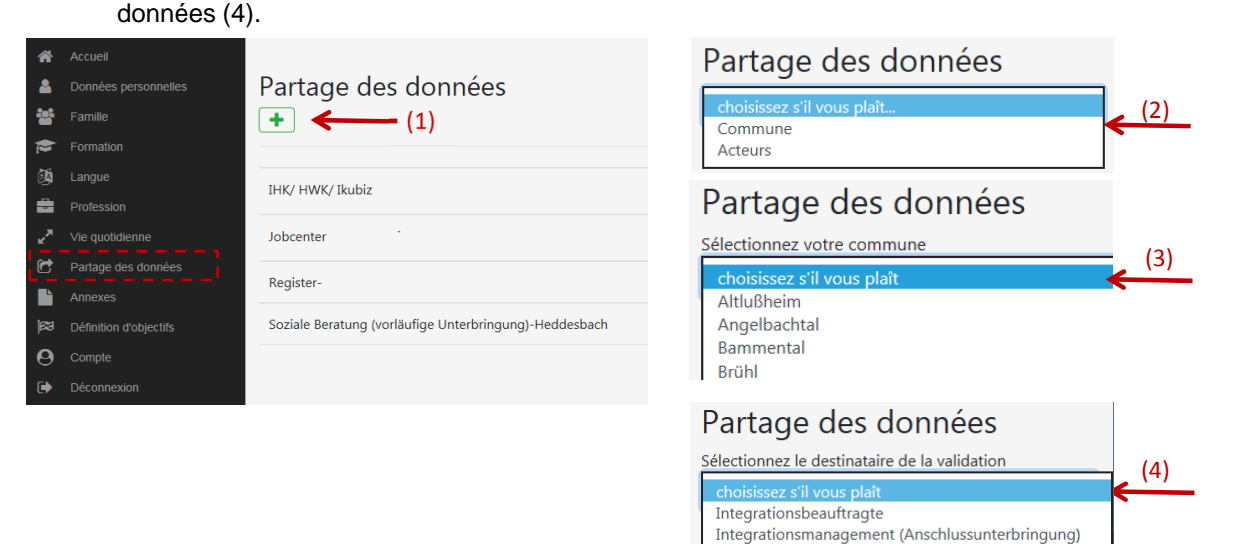

Soziale Beratung (vorläufige Unterbringung)

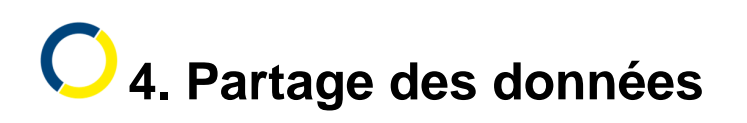

#### **4.2 Partage des données avec les communes**

• Lisez ensuite la politique de confidentialité - cliquez sur « Télécharger le fichier » (1) - puis cochez la case (2) et cliquez sur « accepter » (3).

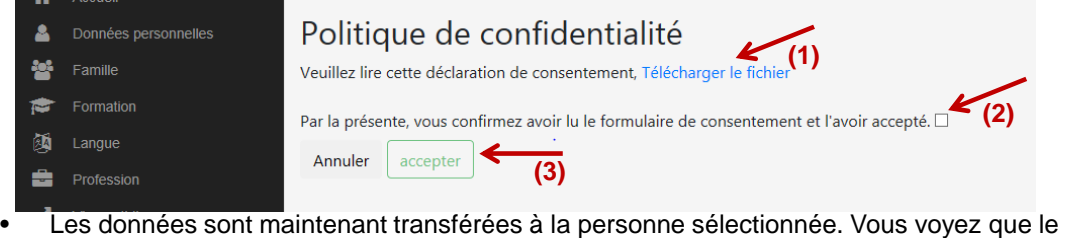

partage est sauvegardé.

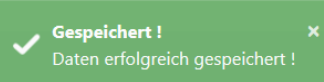

• Ces personnes peuvent maintenant toujours voir vos données. Le conseiller social VU et le gestionnaire de l'intégration AU peuvent traiter toutes les données. Les délégués à l'intégration peuvent uniquement traiter des données personnelles.

 $24$ 

www.rhein-neckar-kreis.de

## **4. Partage des données**

#### **4.2 Partage des données avec les communes - suppression du partage**

• Si vous souhaitez supprimer un partage avec les communes, envoyez une lettre à l'adresse suivante :

> **Landratsamt Rhein-Neckar-Kreis** Stabsstelle Integration 69036 Heidelberg Postfach 10 46 80

- La lettre doit contenir votre nom, votre commune et votre date de naissance. Votre lettre doit être signée.
- Pour nous permettre de supprimer les données correctes, cliquez sur le symbole info (1) et inscrivez le numéro (2) sur votre lettre.

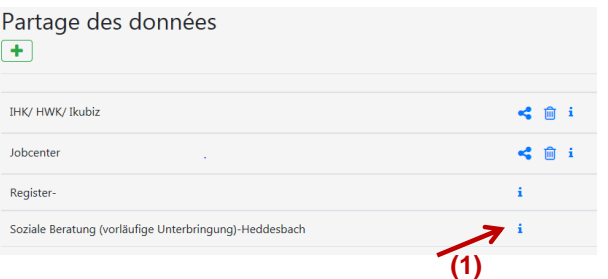

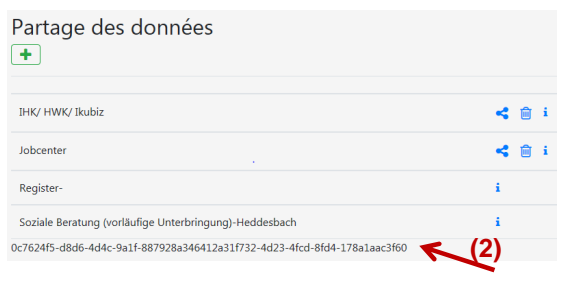

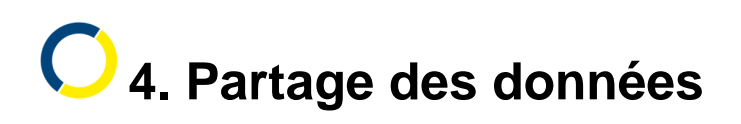

#### **4.3 Partage des données avec les acteurs**

• Vous pouvez également envoyer des données à d'autres personnes (acteurs) (1). Pour ce faire, cliquez sur le signe + vert (2). Sélectionnez ensuite « Acteur » (3). Sélectionnez ensuite l'un des acteurs (4). Vous devez sélectionner une langue pour la politique de confidentialité (5).

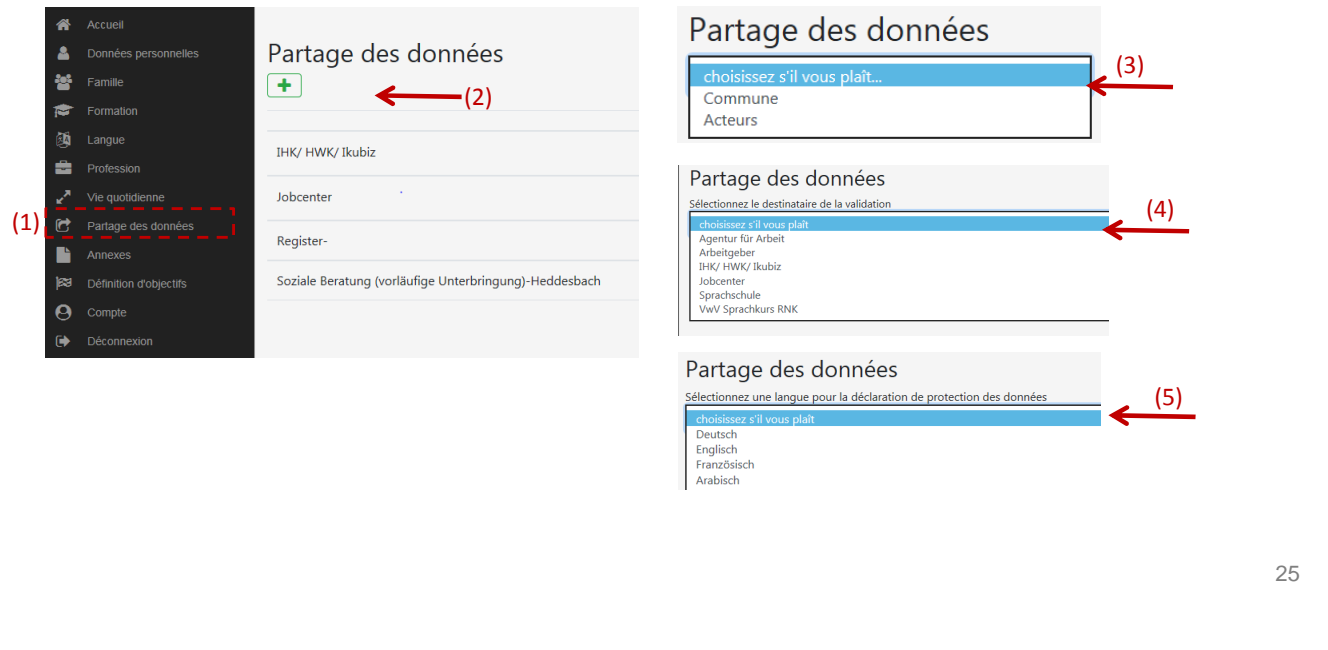

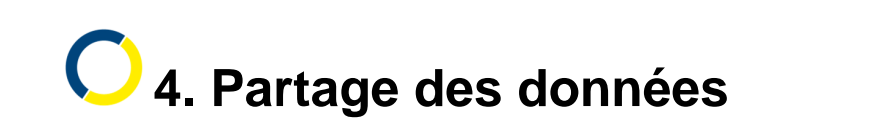

#### **4.3 Partage des données avec les acteurs**

• Lisez ensuite la politique de confidentialité - cliquez sur « Télécharger le fichier » (1) - puis cochez la case (2) et cliquez sur « accepter » (3).

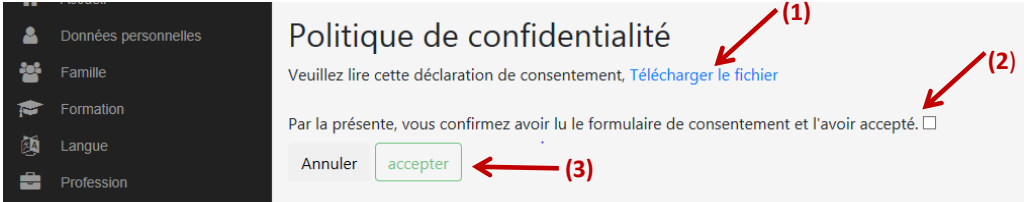

- Le partage est sauvegardé.
- Pour le « Partage des données », l'acteur que vous avez sélectionné s'affiche (4).

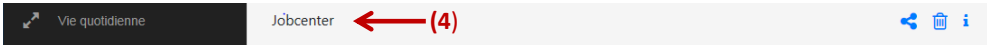

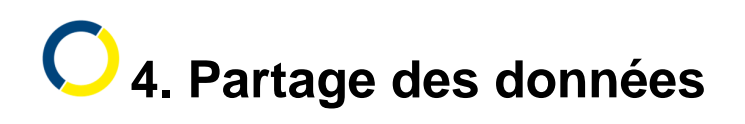

• Cliquez ensuite sur le symbole (1). Votre programme de messagerie s'ouvre. **(1)**

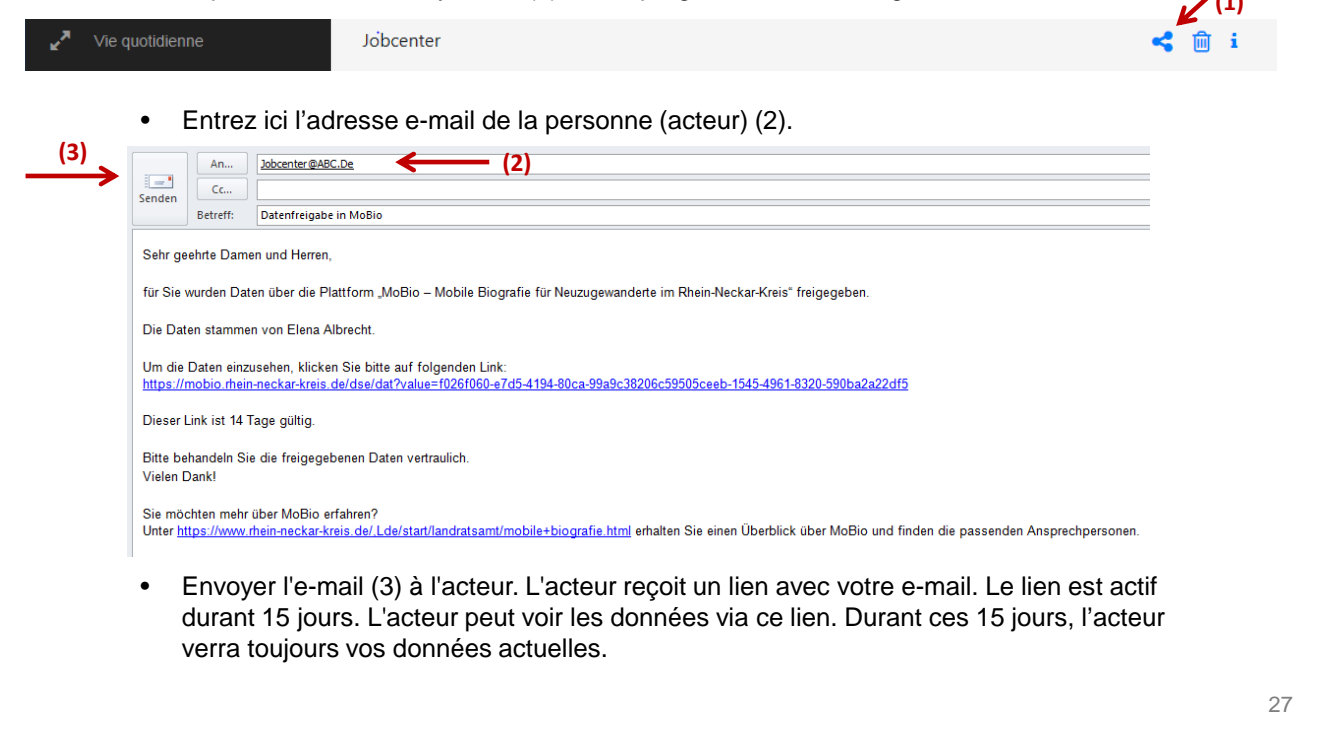

www.rhein-neckar-kreis.de

## **4. Partage des données**

#### **4.3 Partage des données avec les acteurs - suppression du partage**

• Vous pouvez supprimer le partage de vos données durant ces 15 jours. Pour ce faire, cliquez sur la poubelle (1). Le lien qui figure dans l'e-mail est alors invalidé.

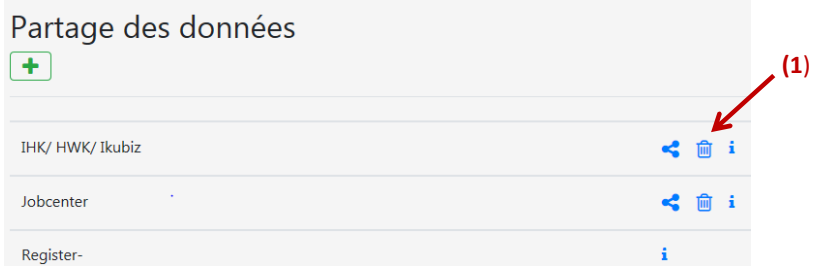

- Peut-être que l'acteur a déjà sauvegardé vos données.
- Dans ce cas, écrivez-lui une lettre ou un courriel lui demandant d'effacer les données.

#### **5. Annexes**

- 5.1 Télécharger vos annexes page 30
- 5.2 Télécharger les formulaires page 31

29

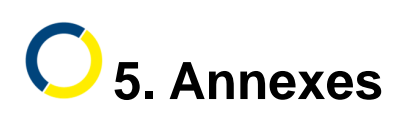

**5.1 Télécharger vos annexes**

- Les documents peuvent être sauvegardés sur MoBio sous « Annexes » (1). Cliquez pour cela sur « chercher » et « télécharger » (2) Ensuite, vous pouvez « afficher » le document (3). Le document peut également être supprimé (3).
- IMPORTANT : gardez toujours vos originaux !
- Vous pouvez également envoyer le document. Téléchargez-le à nouveau en cliquant sur « afficher » (3) et enregistrez-le sur votre ordinateur. Vous pouvez ensuite l'envoyer par e-mail.

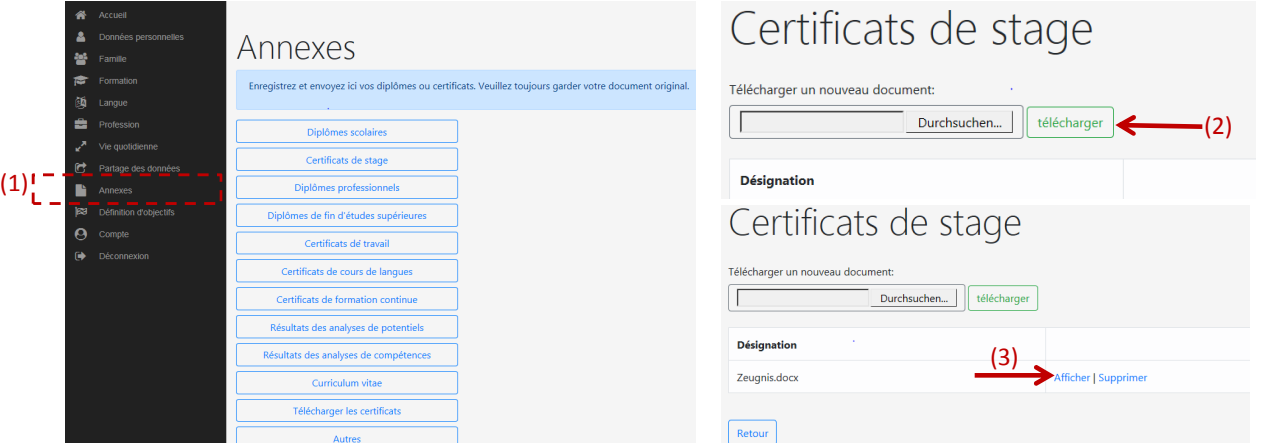

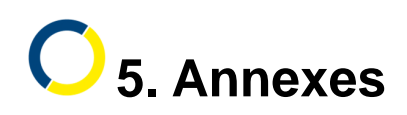

#### **5.2 Télécharger les formulaires**

- Vous pouvez télécharger les formulaires de certificat ici : « Télécharger les certificats » (1).
- Dans le champ « Autres » (2), vous pouvez enregistrer des documents que vous seul pouvez voir.
- Les fichiers qui sont stockés dans les autres zones peuvent (s'ils sont partagés) être vus par le conseiller social ou le gestionnaire de l'intégration.

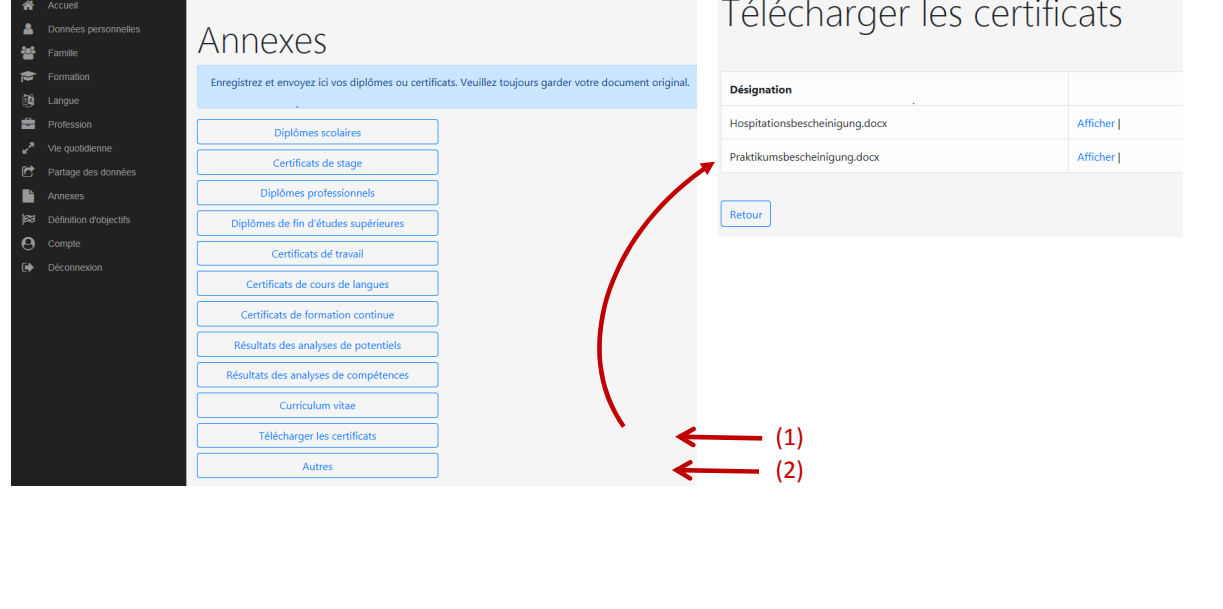

www.rhein-neckar-kreis.de

### **6. Définition d'objectifs**

31

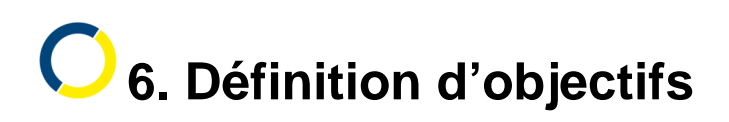

#### **Voir la définition d'objectifs**

• Vous pouvez voir ici les définitions d'objectifs convenus avec le/la gestionnaire d'intégration (1). Vous ne voyez cette zone que s'il existe une définition d'objectif.

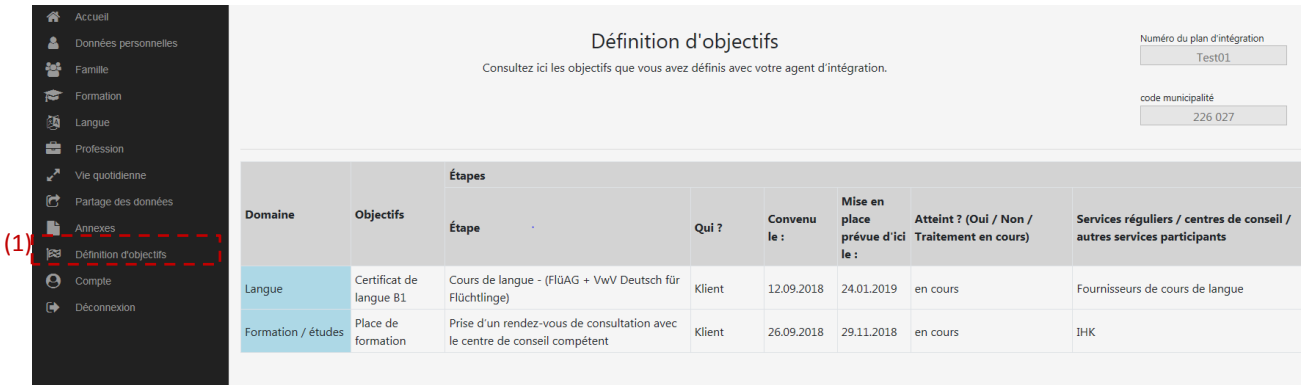

- Cela peut également vous aider lorsque vous vous adressez à l'agence pour l'emploi ou au Jobcenter.
- Si vous le souhaitez, vous pouvez leur montrer vos objectifs.

www.rhein-neckar-kreis.de

### **7. Gestion du compte**

- 7.1 Langue de l'utilisateur **compage 35**
- 7.2 Supprimer le compte bage 36

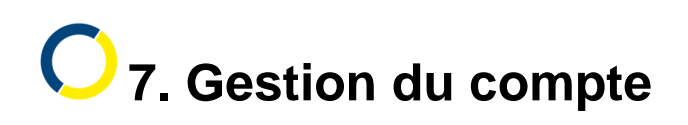

#### **7.1 Langue de l'utilisateur**

- Ici, vous pouvez modifier votre compte (1). Vous pouvez changer votre adresse e-mail (2) ou votre mot de passe (3).
- Vous pouvez changer la langue de MoBio (4). MoBio est disponible en allemand, anglais, français, arabe et farsi. Ensuite, vous devez vous reconnecter.
- Enregistrez ici (5).

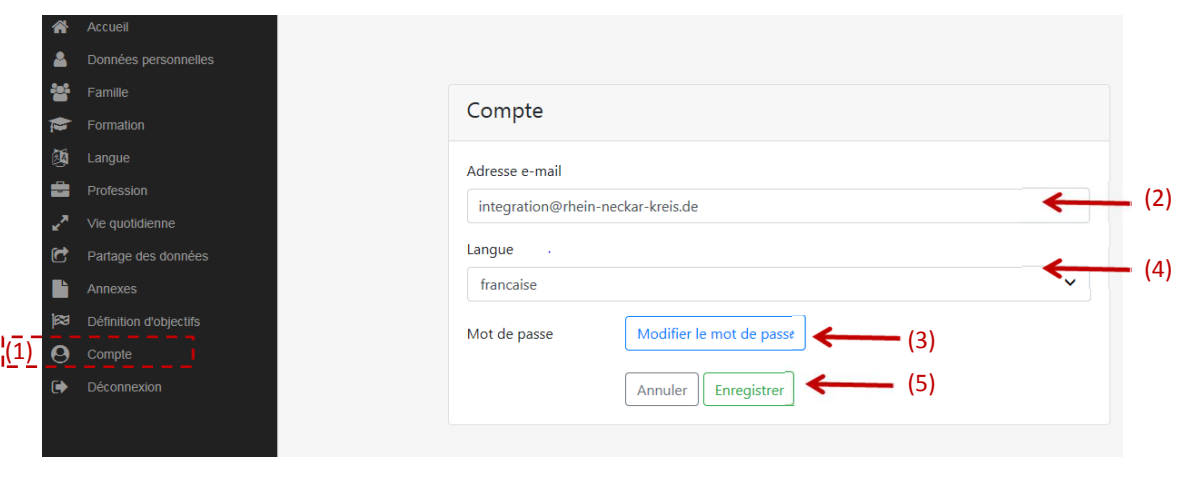

35

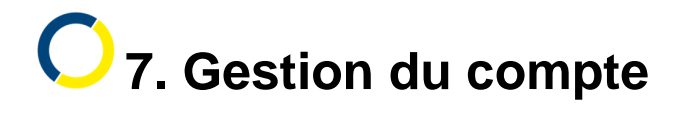

#### **7.2 Supprimer le compte :**

Vous pouvez toujours faire supprimer votre compte et toutes les données. Pour ce faire, vous devez écrire une lettre adressée à :

#### **Landratsamt Rhein-Neckar-Kreis**

Stabsstelle Integration 69036 Heidelberg Postfach 10 46 80

Inscrivez également votre nom intégral et votre adresse électronique dans la lettre.

### **8. Contact + informations complémentaires**

37

www.rhein-neckar-kreis.de

## **8. Contact et informations complémentaires**

Si vous avez des questions concernant le contenu des présentes, veuillez contacter directement le conseiller social de votre logement ou le gestionnaire de l'intégration de votre ville ou municipalité.

De plus amples informations sur MoBio sont également disponibles à l'adresse suivante : https://www.rhein-neckar-kreis.de/,Lde/start/landratsamt/mobile+biografie.html

Avez-vous des suggestions ou des questions d'organisation ? Adressez-vous à :

**Landratsamt Rhein-Neckar-Kreis** -Stabsstelle Integration-

Elena Albrecht (Region Süd-West) elena.albrecht@rhein-neckar-kreis.de 06221 522-2206

Dr. Rolf Hackenbroch (Region Nord) rolf.hackenbroch@rhein-neckar-kreis.de 06221 522-2208

Reinhard Mitschke (Region Ost) reinhard.mitschke@rhein-neckar-kreis.de 06221 522-2207